# ZTE ZXHN H368N FELHASZNÁLÓI ÚTMUTATÓ

⊕

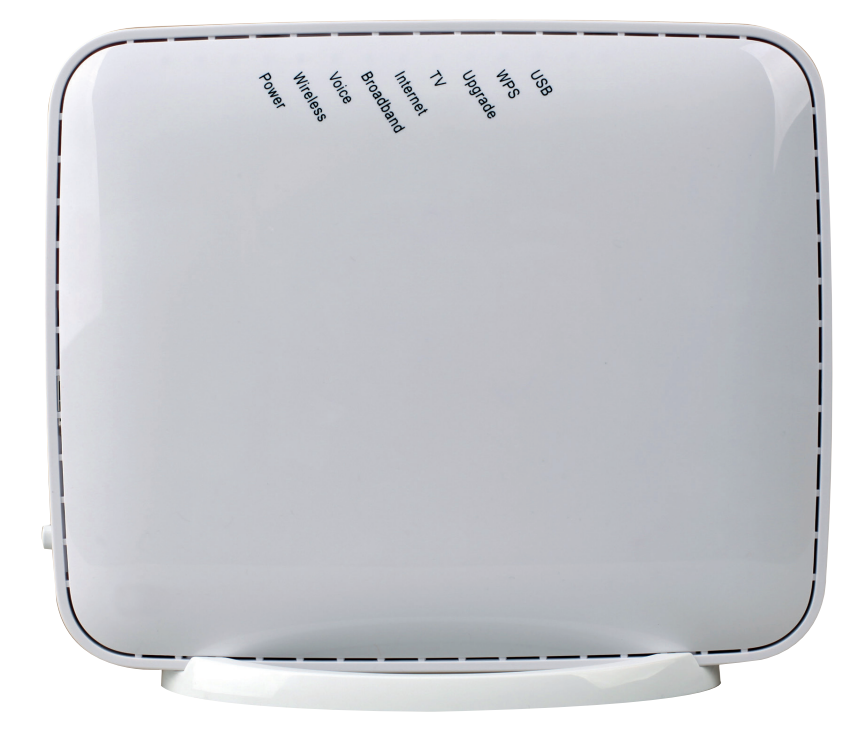

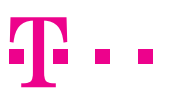

 $\bigoplus$ 

**EGYÜTT, VELED** 

ZTE\_ZXHN\_H368N\_hasznalati\_15maj.indd 1 24/04/15 10:25

# TARTALOM

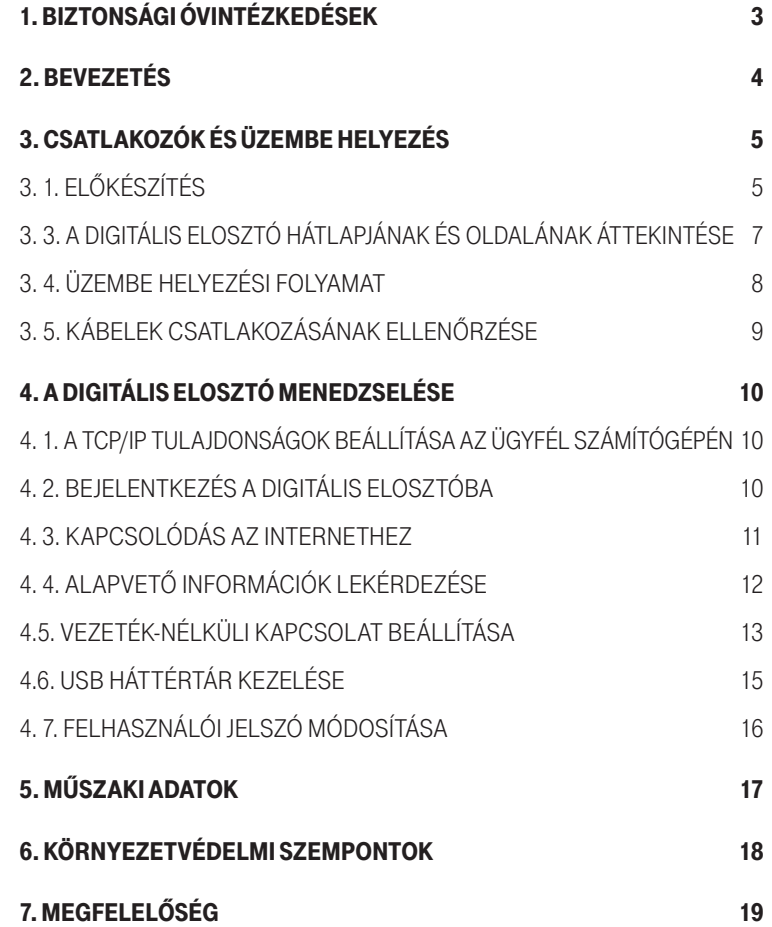

 $\bigoplus$ 

 $\bigoplus$ 

# 1. BIZTONSÁGI ÓVINTÉZKEDÉSEK

#### Kérjük, tartsa be az alábbi előírásokat:

- A digitális elosztó használatba vétele előtt figyelmesen olvassa el a felhasználói útmutatót!
- Kövesse a felhasználói útmutatóban foglaltakat!
- Ne szedje szét a digitális elosztót és a tápegységet!

⊕

- Ne használjon olyan tartozékot vagy alkatrészt, amelyet nem ehhez a digitális elosztóhoz adtak!
- A digitális elosztót csak a csomagban található tápegységgel használja!
- A digitális elosztót függőleges helyzetben, csúszásmentes felületen, talpra állítva üzemeltesse!
- Ne tegyen semmilyen tárgyat a digitális elosztóra, ne üzemeltesse párás helyiségben!
- Tartsa a digitális elosztót szárazon és tisztán, védje portól, folyadéktól, párától. Gondoskodjon arról, hogy a digitális elosztó jól szellőztetett és folyadéktól védett helyen legyen!
- A digitális elosztó tisztításához puha, száraz törlőkendőt használjon. Tisztítás előtt kapcsolja ki a digitális elosztót!
- A szellőzőnyílásokat tartsa tisztán és akadálymentesen. Ellenkező esetben a digitális elosztó zárlatossá válhat, meggyulladhat, vagy más módon károsodhat. Ne permetezzen folyadékot a digitális elosztóra!
- Soha ne húzza ki a tápegységet, tápkábelt vagy a DSL csatlakozót automatikus konfiguráció vagy firmware letöltés során, ugyanis az adatvesztést és a digitális elosztó meghibásodását okozhatja (upgrade LED kék színnel világít).
- Gyerekektől tartsa távol a digitális elosztót és tartozékait!
- A digitális elosztó kizárólag Magyarországon használható!

⊕

### 2. BEVEZETÉS

A ZTE ZXHN H368N egy 2 érpár egyidejű csatlakoztatására szolgáló eszköz, ami a Telekom DSL hálózatán alkalmazható. A digitális elosztó egyetlen szélessávú internetes kapcsolaton osztozó, több vezetékesen és/vagy vezeték-nélkül megoldással csatlakozó eszköz (pl. számítógép, laptop, tablet) részére biztosít ideális megoldást.

 $\bigoplus$ 

A digitális elosztó 2 VoIP interfész segítségével lehetővé teszi a már meglévő analóg telefonok használatát digitális hangszolgáltatás igénybevétele esetén is. A digitális elosztó emellett lehetőséget nyújt TV csatornák valósidejű továbbítására is, amelyek a szolgáltatás keretében biztosított, járulékos eszköz (IPTV vevőegység) segítségével tekinthetőek meg.

A digitális elosztóhoz csatlakoztatható USB háttértár adatok könnyű kicserélését és NAS-ként való felhasználását teszi lehetővé.

⊕

# 3. CSATLAKOZÓK ÉS ÜZEMBE HELYEZÉS

 $\bigoplus$ 

#### 3. 1. ELŐKÉSZÍTÉS

#### A telepítés megkezdése előtt kérjük, győződjön meg a lenti információk és eszközök meglétéről:

- 1. Internet szolgáltatáshoz használt felhasználónév és jelszó (a szerződésen szerepel, vagy új megrendeléskor SMS-ben kapott)
- 2. Szolgáltatás aktiválásáról szóló SMS
- 3. Telepítéshez szükséges eszközök:

#### Az alábbiakat a csomagban találja:

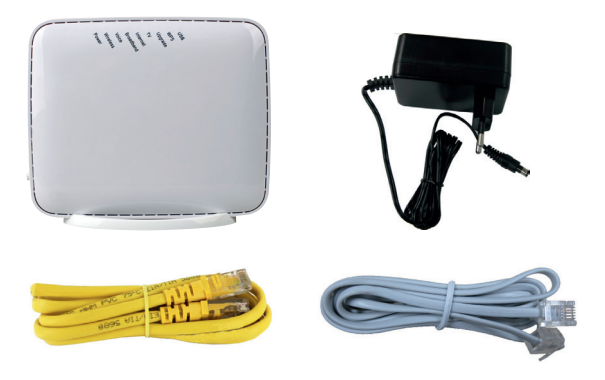

#### 3. 2. A DIGITÁLIS ELOSZTÓ ELŐLAPJÁNAK ÁTTEKINTÉSE

A digitális elosztó előlapján található LED-ek információt adnak a főbb működési állapotokról.

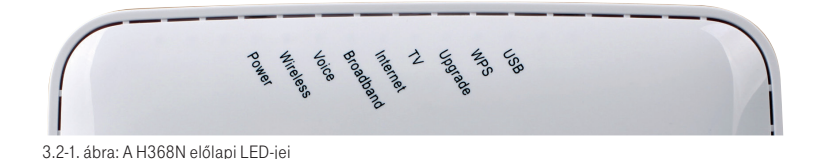

◈

⊕

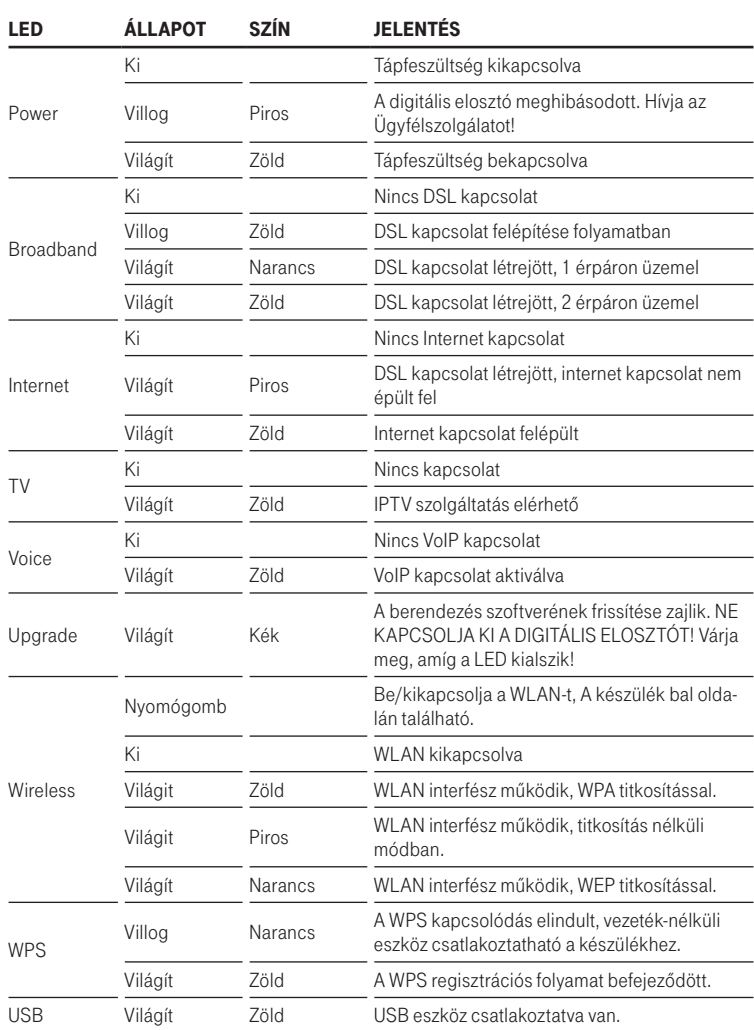

 $\bigoplus$ 

3.2-1. táblázat: Előlapi LED-ek

Figyelmeztetés: Soha ne húzza ki a tápegységet, tápkábelt vagy a DSL csatlakozót automatikus konfiguráció vagy firmware letöltés során, ugyanis az adatvesztést és a digitális elosztó meghibásodását okozhatja (upgrade LED kék színnel világít).

 $\bigoplus$ 

 $\bigcirc$ 

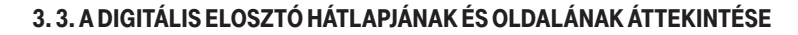

 $\bigoplus$ 

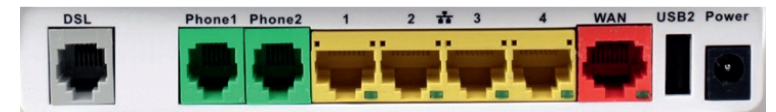

3.3-1. ábra: A H368N hátlapi csatlakozói

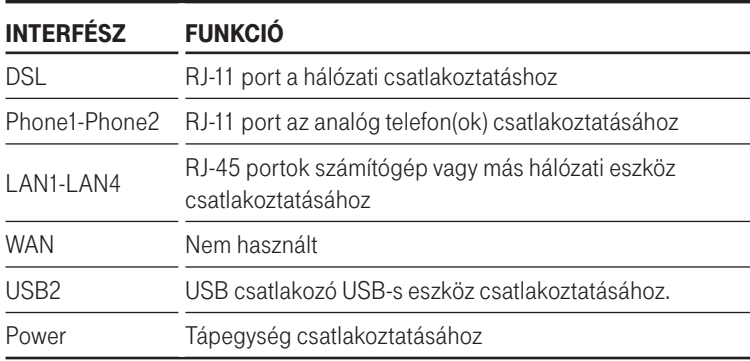

3.3-1. táblázat: Interfészek a hátlapon

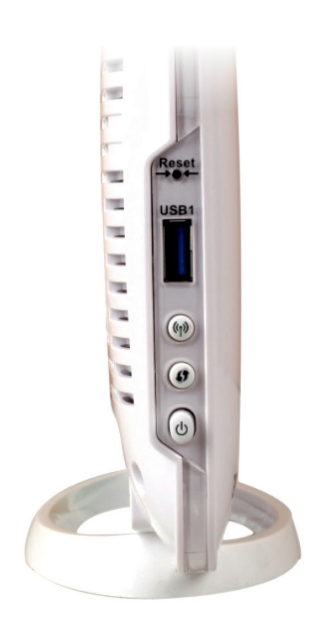

3.3-2. ábra: A H368N oldala

 $\bigoplus$ 

 $\bigcirc$ 

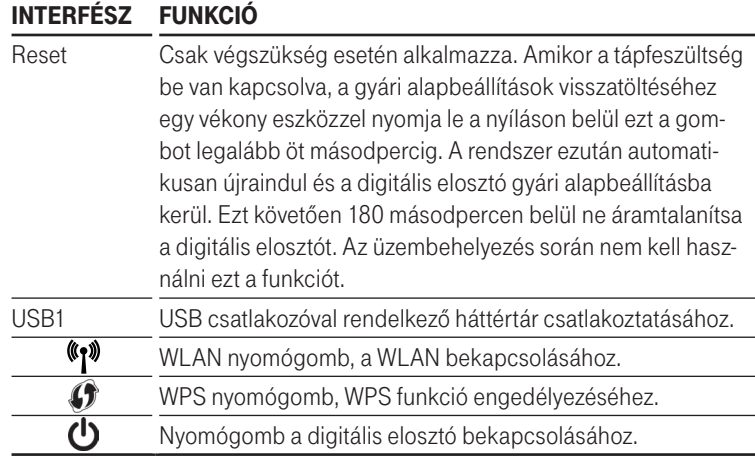

⊕

3.3-2. táblázat: Interfészek és nyomógombok H368N oldalán

#### 3. 4. ÜZEMBE HELYEZÉSI FOLYAMAT

- 1. Kapcsolja ki a digitális elosztót, mielőtt csatlakoztatná a többi eszközt.
- 2. Csatlakoztassa a hálózati kábeleket: csatlakoztassa az RJ-45 Ethernet kábelek egyik végét a H368N Ethernet interfészéhez (LAN1-4). A kábelek másik végét csatlakoztassa a számítógépének Ethernet interfészéhez, illetve más eszközök (pl. IPTV vevőegység) hálózati csatlakozóihoz a 3.3-1 ábra szerint.
- 3. Csatlakoztassa a bejövő telefonkábelt a digitális elosztó DSL csatlakozójába a 3.3-1 ábra szerint. A bejövő vezetékeket az alábbi kiosztás szerint kell a készülékhez csatlakoztatni:

Line0: 3-4 Line1: 2-5 A  $\blacksquare$ 

3.4-1. ábra: DSL csatlakozó bekötése

4. A lakásba beérkező vonalon a bekötés elött nem lehet egyéb berendezés, párhuzamosítás vagy leágazás!

8

◈

4. Csatlakoztassa a telefonkészüléket a hátoldalon található Phone 1/2 interfészbe a 3.3-1 ábra szerint. (Felhívjuk figyelmét, hogy a telefonkészülék és a vezeték nem a csomag része, ezeket Önnek kell biztosítania!)

⊕

- 5. Csatlakoztassa a tápegységet. Dugja be a tápegység csatlakozót a digitális elosztó tápfeszültség aljzatába, a tápegységet pedig a hálózati csatlakozóaljzatba a 3.3-1 ábra szerint.
- 6. Bekapcsolás. A készülék tápegységhez való csatlakoztatását követően a Power LED világít és 1-2 percet követően a Broadband LED villogni kezd.

#### 3. 5. KÁBELEK CSATLAKOZÁSÁNAK ELLENŐRZÉSE

#### Ellenőrizze az összes kábelt a következő lépések szerint:

#### 1. A DSL kábel ellenőrzése

Ha a Broadband LED folyamatosan zöld színnel világít, az azt jelzi, hogy mindkét DSL vonal csatlakoztatva van és a DSL kapcsolat felépült (általában egy-két perc szükséges). Ha a Broadband LED folyamatosan narancs színnel világít akkor a berendezés csak az egyik érpáron üzemel. Ekkor a Telekom által nyújtott 3Play szolgáltatás korlátozott, de működőképes. Ebben az esetben hívja a hibabejelentőt a 1412-es telefonszámon.

#### 2. A számítógép(ek) és IPTV vevőegység(ek) csatlakozásának ellenőrzése

Ha a hálózati kábelekkel csatlakoztatott eszközöknél a csatlakozó melletti LED-ek világítanak, az azt jelzi, hogy megfelelően vannak az eszközök a digitális elosztóhoz csatlakoztatva.

#### 3. A telefonkábel csatlakozás ellenőrzése

A digitális elosztó előlapján található Voice LED folyamatosan világít, a kézibeszélőt felemelve tárcsahangot kell hallani. A hangszolgáltatás csak a digitális elosztó bekapcsolt állapotában vehető igénybe.

⊕

# 4. A DIGITÁLIS ELOSZTÓ MENEDZSELÉSE

⊕

#### 4. 1. A TCP/IP TULAJDONSÁGOK BEÁLLÍTÁSA AZ ÜGYFÉL SZÁMÍTÓGÉPÉN

A digitális elosztó konfigurálásához használandó PC hálózati interfészét úgy kell beállítani, hogy automatikusan szerezzen IP címet a hálózati DHCP szervertől (alapállapotban ez a beállítás).

A digitális elosztó beépített DHCP kiszolgálója ad IP címet a PC számára.

#### 4. 2. BEJELENTKEZÉS A DIGITÁLIS ELOSZTÓBA

A következő lépésekkel jelentkezzen be a digitális elosztóba:

- 1. Nyisson meg egy internet böngészőt a számítógépén.
- 2. Írja be a címsorba a http://192.168.1.254 címet (a digitális elosztó alapértelmezett IP címe) és üsse le az Entert. Megjelenik a következő bejelentkező képernyő.

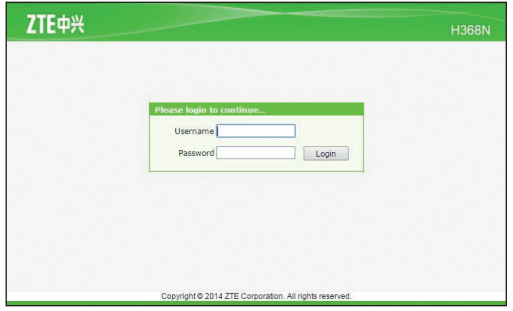

4.2-1. ábra: Bejelentkezési oldal

A bejelentkezéshez szükséges azonosítók a digitális elosztó hátoldalán találhatók meg. A felhasználónév (UserName) és jelszó (UserPassword) beírását követően konfigurálható a berendezés.

◈

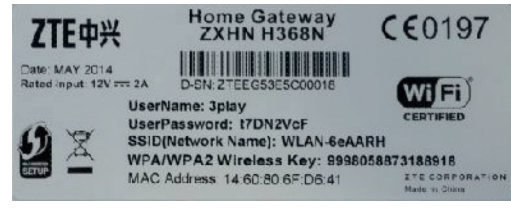

⊕

4.2-2. ábra: Azonosítók a digitális elosztó hátoldalán (példa)

#### 4. 3. KAPCSOLÓDÁS AZ INTERNETHEZ

Sikeres bejelentkezést követően az alábbi oldal jelenik meg:

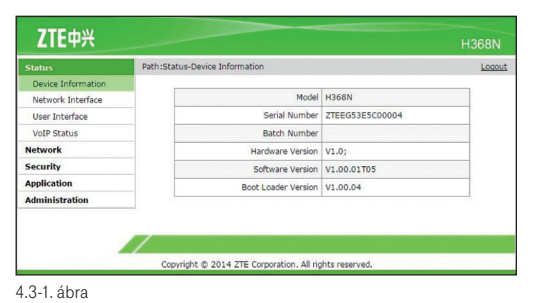

⊕

Amennyiben a Broadband LED folyamatosan világít, továbbléphetünk az Internet kapcsolat beállításához.

Az internet eléréséhez szükséges, hogy a PPPoE felhasználónevet és jelszót a digitális elosztóban megadjuk. Ezt a Network – WAN – Connect to Internet menüpontra kattintva kell megtenni. A felhasználónév és jelszó beírását követően az oldal alján található "Submit" gombra kattintva lehet az adatokat elmenteni.

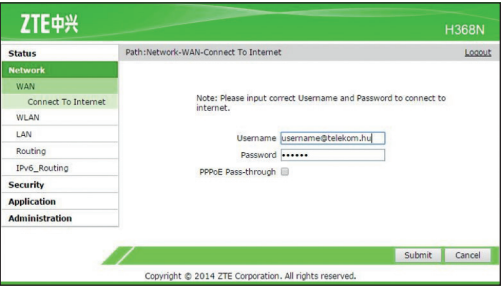

4.3-2. ábra: PPPoE felhasználónév és jelszó megadása

A submit gomb megnyomását követően megkezdődik az azonosítók szolgáltató általi ellenőrzése.

 $\bigoplus$ 

A folyamat max 1 percet vesz igénybe. Sikeres azonosítás után a PPPoE kapcsolat létrejön az Internet LED zölden világít, az eszköz készen áll az internet használatára.

PPPoE felhasználói név és jelszó a szerződésben szerepel, vagy új megrendeléskor SMS-ben kapta meg.

#### 4. 4. ALAPVETŐ INFORMÁCIÓK LEKÉRDEZÉSE

A digitális elosztóban a Status – Network Interface menü alatt lekérdezhetők az alapvető információk a szolgáltatásra, illetve a DSL vonalra vonatkozóan.

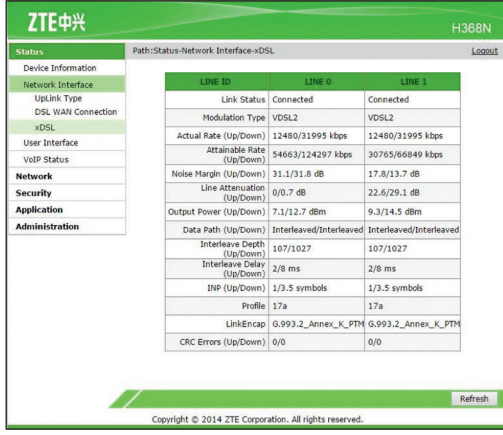

4.4-1. ábra: DSL kapcsolat adatai

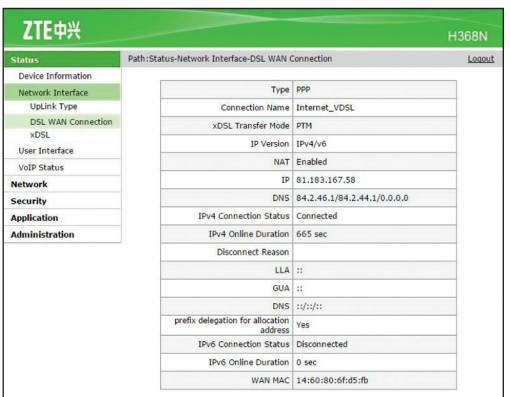

4.4-2. ábra: Internet kapcsolat adatai

⊕

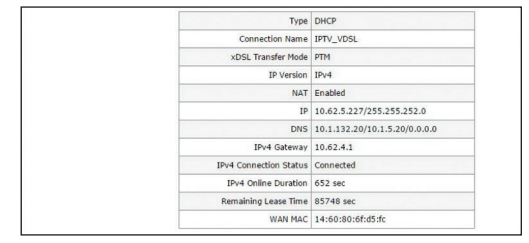

⊕

4.4-3. ábra: IPTV kapcsolat adatai

| Type DHCP                           |                               |
|-------------------------------------|-------------------------------|
| Connection Name VOIP VDSL           |                               |
| xDSL Transfer Mode PTM              |                               |
| IP Version IPv4                     |                               |
| NAT Enabled                         |                               |
|                                     | IP 10.228.1.240/255.255.255.0 |
|                                     | DNS 10.1.5.21/0.0.0.0/0.0.0.0 |
| IPv4 Gateway 10.228.1.1             |                               |
| IPv4 Connection Status Connected    |                               |
| <b>IPv4 Online Duration 48 sec.</b> |                               |
| Remaining Lease Time 3552 sec       |                               |
|                                     | WAN MAC 14:60:80:6f:d6:ac     |

4.4-4. ábra: VoIP kapcsolat adatai

Fenti paraméterek a hálózattól kapott értékek.

#### 4.5. VEZETÉK-NÉLKÜLI KAPCSOLAT BEÁLLÍTÁSA

A vezeték-nélküli kapcsolatot a Network – WLAN menüpontban lehet beállítani. Alapállapotban a kapcsolat inaktív. Engedélyezését követően, a WirelessLAN az eszköz hátulján lévő címke szerinti adatokkal kezd el működni (WLAN SSID – hálózat neve, WPA/WPA2 Wireless key – azonosító a hálózathoz történő csatlakozáshoz)

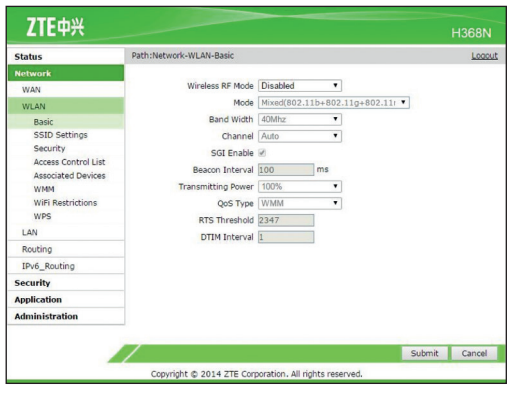

4.5-1. ábra: Vezeték nélküli kapcsolat engedélyezése

◈

Az SSID Settings illetve a Security almenüben lehetőség van az előre beállított hálózati név és azonosító módosítására.

 $\bigoplus$ 

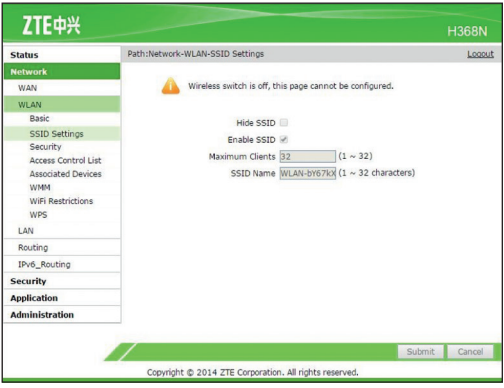

4.5-2. ábra: Vezeték nélküli kapcsolat neve

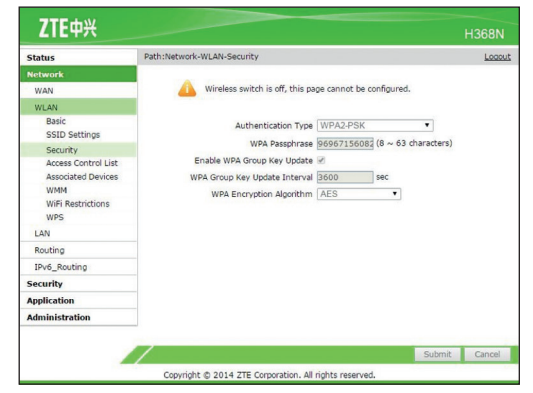

4.5-3. ábra: Vezeték nélküli kapcsolat biztonsági beállításai

#### Figyelem: Amennyiben a csatlakoztatott eszközök támogatják, célszerű legalább a WPA2-AES biztonsági mód beállítása.

A WLAN az elosztó oldalán található WLAN nyomógomb 5 másodpercnél hosszabb megnyomásával ki/bekapcsolható.

 $\bigoplus$ 

⊕

#### 4.6. USB HÁTTÉRTÁR KEZELÉSE

A digitális elosztó a hozzá csatlakoztatott USB háttértár helyi hálózati és Internet felőli elérését is lehetővé teszi. Lehetővé teszi továbbá nyomtató csatlakoztatását is.

⊕

Az USB háttértár csatlakoztatott voltát az Application – USB storage menüpontban lehetséges megtekinteni.

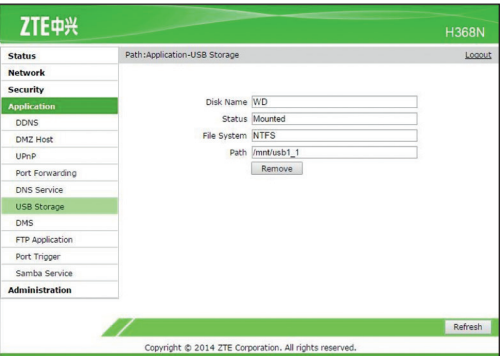

4.6-1. ábra: Csatlakoztatott USB háttértár és tárhely kapacitása

A csatlakoztatott USB háttértár eléréséhez szükséges beállítások az Application Samba service menüben végezhetőek el.

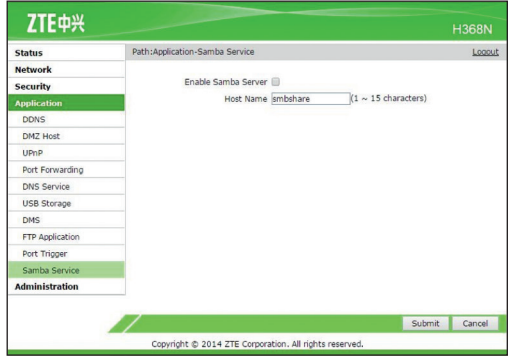

4.6-2. ábra: USB háttértár elérésének beállítási lehetőségei

Amennyiben az USB háttértár eltávolítása szükséges, akkor azt a Application – USB storage menüben a remove gombbal lehet megtenni.

⊕

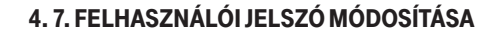

 $\bigoplus$ 

Biztonsági okokból célszerű a konfiguráláshoz szükséges, a digitális elosztó hátoldalán megtalálható jelszó módosítása . Ezt az Administration – User Management menüpontban lehet megváltoztatni.

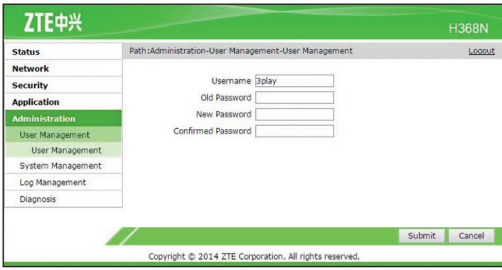

4.7-1. ábra: Belépési jelszó módosítása

 $\bigoplus$ 

# 5. MŰSZAKI ADATOK

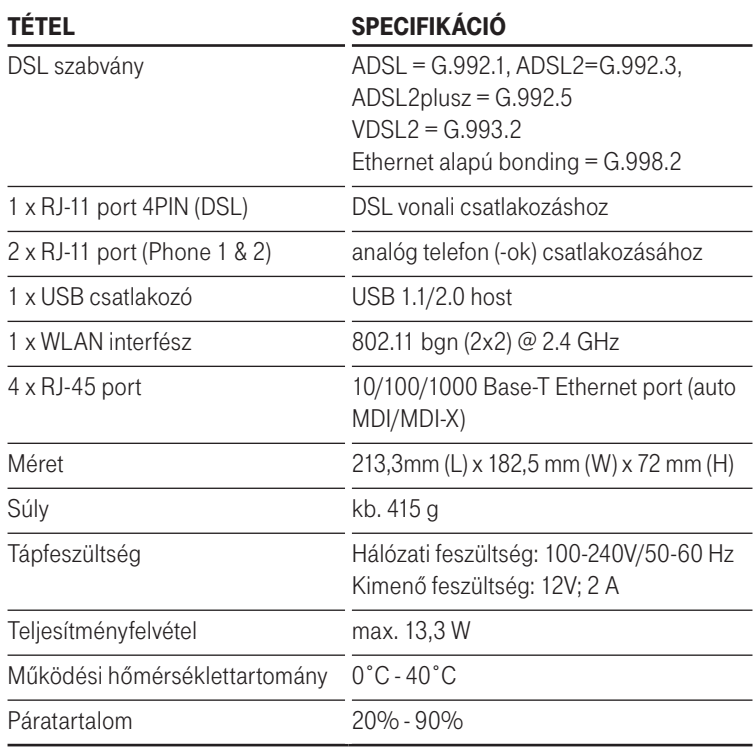

 $\bigoplus$ 

### 6. KÖRNYEZETVÉDELMI SZEMPONTOK

⊕

A környezet védelme, a környezeti károk megelőzése a Magyar Telekom kiemelt célkitűzése. A gyártó az anyagfelhasználásban és a gyártási folyamatokban figyelembe veszi termékei teljes élettartama során a környezeti jellemzőket annak érdekében, hogy a termékek a hasznos életciklusuk után se károsítsák környezetüket.

#### A készüléken és a csomagoláson található szimbólumok jelentése.

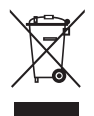

A terméket szelektív módon kell újrahasznosítani, ne dobja a háztartási hulladék közé.

Az újrahasznosítás egyszerűbbé tétele érdekében kérjük, kövesse a szeméttípusra vonatkozó helyi szabályozást. Az európai törvénykezés értelmében az elektromos vagy elektronikus termékek közé sorolt árukat leadhatja

- a forgalmazónál, ha új terméket vásárol,
- a helyi környezetbarát begyűjtő állomásokon.

Így Ön is tevőlegesen részt vehet az újrahasznosításban, ami fontos környezetünk védelme és az emberi egészség számára.

Az elektronikus eszközök RoHS irányelve

Készüléke megfelel az RoHS előírásnak. Veszélyes anyagot, mint ólom, higany és kadmium, nem tartalmaz, ezzel elkerülhető a környezetszennyezés, és az újrahasznosításban dolgozók egészségi károsodása.

#### Áramfogyasztás

Az áramfogyasztás csökkentésére javasoljuk, hogy kapcsolja ki a készüléket amikor hosszabb ideig nem használja (pl. elutazik, stb.).

⊕

# 7. MEGFELELŐSÉG

#### A ZTE ZXHN H368N készülék megfelel a következő alapvető EU irányelveknek:

⊕

- AZ EURÓPAI PARLAMENT és a TANÁCS 1999/5/EK IRÁNYELVE (1999. március 9.) a rádió berendezésekről és a távközlő végberendezésekről, valamint a megfelelőségük kölcsönös elismeréséről,
- AZ EURÓPAI PARLAMENT és a TANÁCS 2009/125/EK IRÁNYELVE (2009. október 21.) az energiával kapcsolatos termékek környezetbarát tervezésére vonatkozó követelmények megállapítási kereteinek létrehozásáról.

#### ZTE CORPORATION

NO. 55, Hi-tech Road South, ShenZhen, P.R.China Postcode: 518057 Tel: +86-755-26770800 Fax: +86-755-26770801 URL: http://ensupport.zte.com.cn E-mail: 800@zte.com.cn

⊕

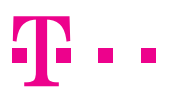

I

 $\bigoplus$ 

#### EGYÜTT. VELED

ZTE\_ZXHN\_H368N\_hasznalati\_15maj.indd 20 24/04/15 10:25

 $\bigoplus$